## Situasjonskart frå Stordkart [www.kommunekart.com/klient/Stord/Kart](http://www.kommunekart.com/klient/Stord/Kart)

 Søk opp eigedomen med gnr/bnr eller adresse, vel eigedom i ned-trekks menyen Eller berre zoom til rett plass i kartet

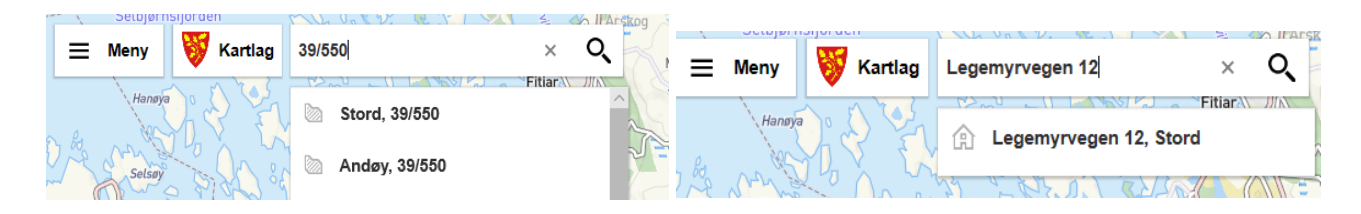

- Når du har fått fram eigedomen du vil lage kart over: Trykk på **Kartlag** i øvre venstre hjørne
- På høgre side får du no ei liste med aktuelle kartlag. Over lista er ei boks med **Vel Temakart** med rullegardin

 $\overline{\phantom{0}}$ 

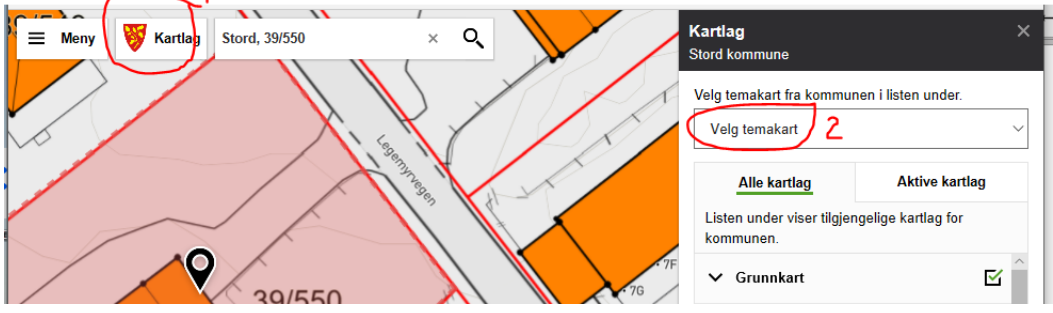

Trykk på rullegardina og vel **Basiskart/situasjonskart**

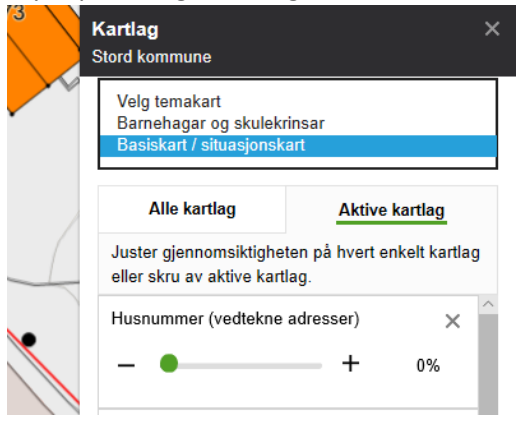

- No vert kartet teikna opp på nytt med alle kartlag som skal vera med i eit situasjonskart. Dei er og lista opp under **Aktive kartlag**. Om du ynskjer, kan du her justere kor gjennomsiktig kvart kartlag skal vera.
- VA-informasjon er ikkje med på dette situasjonskartet. VA-kart må du tinga særskilt via skjema her: <https://skjema.stord.kommune.no/skjema/SKO0072/>
- Under **Meny** øvst i venstre hjørne finn du forskjellige verktøy, bl.a.:
	- o Du kan teikne veldig enkle figurer i kartet.
	- o Du kan måle avstandar i kartet og føre dei på utskrifta. Ver merksam på at måling ikkje «snappar» data i kartet – det er difor viktig at du zoomer inn så langt du kan, og er nøyaktig når du målar.
	- o **Skriv ut** sjå neste side

## Utskrift

Vel «**Skriv ut**» frå **Meny** øvst i venstre hjørne

Skriv tittel: Situasjonskart for gnr/bnr, gatenamn og husnr

Vel passande ark-størrelse og målestokk – helst 1:500.

## **NB! Kryss av for «Vis rutenett i utskrift» Kartet vert ikkje godkjend som situasjonskart utan rutenett!**

Trykk grøn knapp **Lag pdf**. Lagre fila.

Ved papir-utskrift av PDF-fila : HUGS innstilling «Faktisk størrelse» på skrivaren! (elles får papirutskrifta feil målestokk)

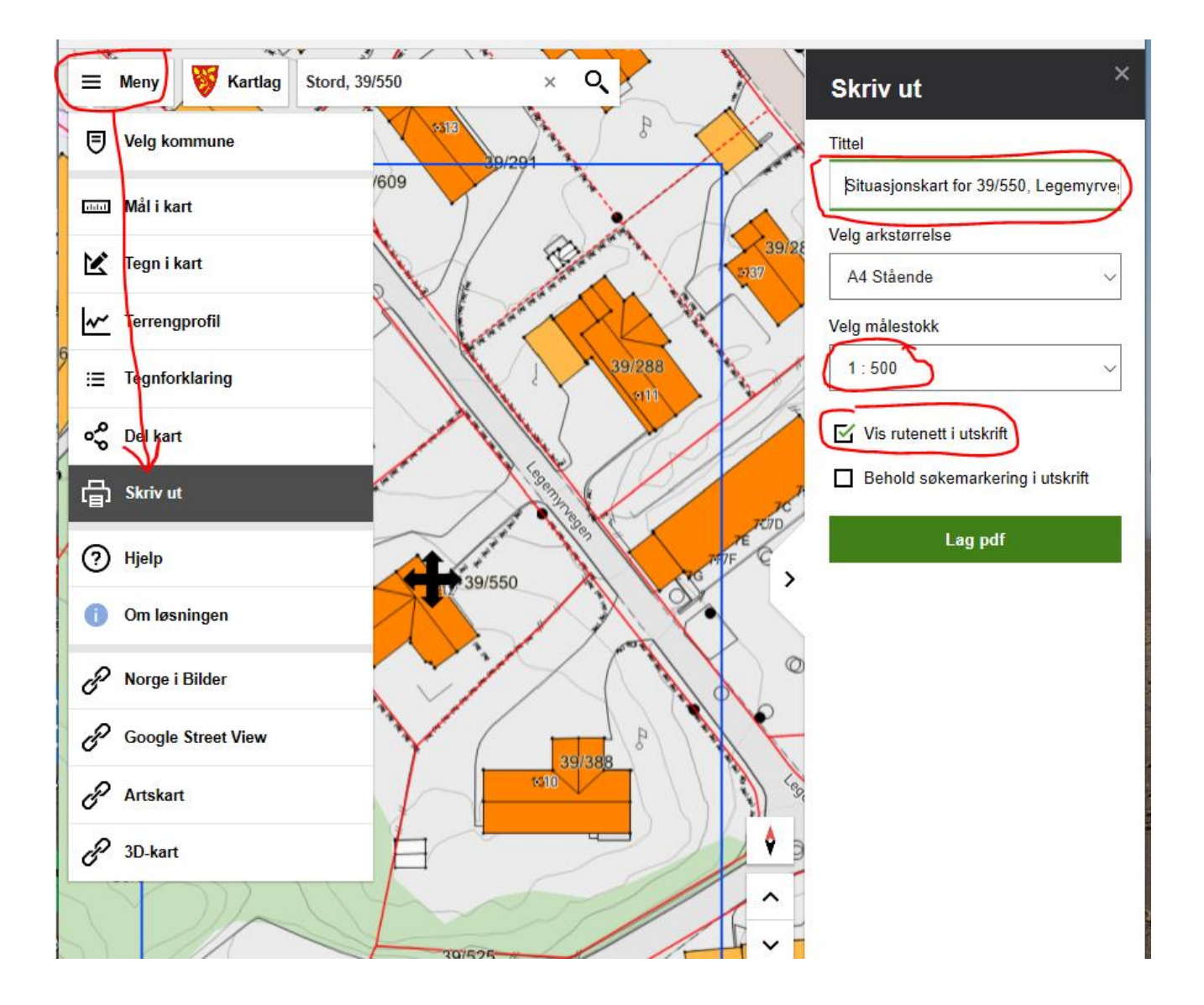